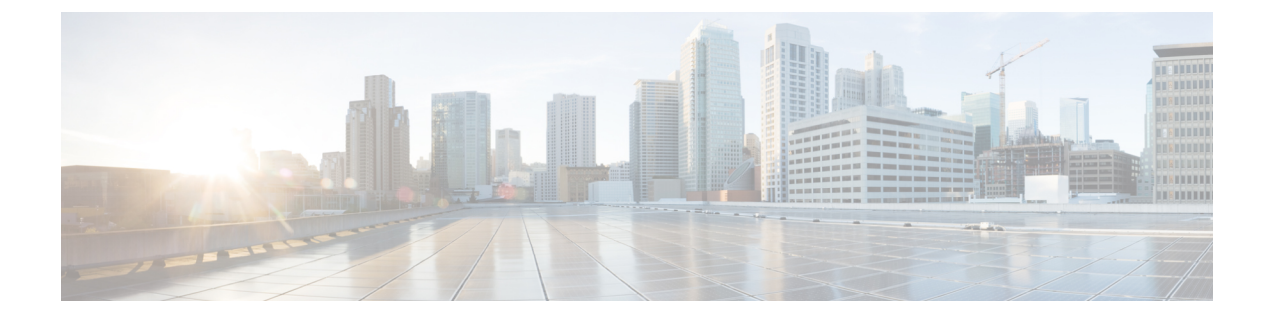

## 配置群集

- [配置可视语音邮件](#page-0-0), 第1页
- 配置 Cisco Unified [Communications](#page-1-0) Manager 集成, 第2页

# <span id="page-0-0"></span>配置可视语音邮件

### 过程

- 步骤 **1** 要配置可视语音邮件,请选择 配置选项卡 > 统一通信。 统一通信窗口将会打开。
- 步骤 **2** 选择语音邮件,打开 **CUCI** 可视语音邮件默认设置屏幕。

Unity connection客户应在""语音邮件服务器""和"邮件存储服务器"字段中输入Unity connection 服务器 IP 地址或 DNS 名称。建议所有其他设置均保留默认值。

- 步骤 **3** 要启用可视语音邮件,请选择启用可视语音邮件。
- 步骤 **4** 如果要手动输入可视语音邮件设置,请选择允许用户手动输入设置。
- 步骤 **5** 请输入以下信息:
	- 语音邮件服务器:CiscoWebex应用程序在检索语音邮件时应与之通信的可视语音邮件服务器的 名称。
	- 语音邮件协议:用于与可视语音邮件服务器通信的协议。您可以选择 HTTPS 或 HTTP。
	- 语音邮件端口:与可视语音邮件服务器关联的端口。

不支持以下邮件存储参数选项。Cisco Webex 管理工具需要值,请输入 10.0.0.0 作为邮件存储服务 器,其余字段保留默认值。

- 邮件存储服务器:邮件存储服务器的名称。
- 邮件存储协议:邮件存储服务器使用的协议。您可以选择 TLS 或 Plain。
- 邮件存储端口:与邮件存储服务器关联的端口。
- IMAP 空闲过期时间: 经过多长时间(分钟)后服务器停止自动检查语音邮件功能。
- 邮件存储收件箱文件夹名称: 在邮件存储服务器上配置的收件箱文件夹名称。
- 邮件存储垃圾桶文件夹名称:在邮件存储服务器上配置的垃圾桶文件夹名称(通常为"已删除 项目"文件夹)。

步骤 **6** 选择保存。

### <span id="page-1-0"></span>配置 **Cisco Unified Communications Manager** 集成

#### 过程

- 步骤 **1** 选择配置选项卡 > 其他服务 **>** 统一通信。
- 步骤 **2** 选择群集选项卡,然后选择添加。
- 步骤 **3** 选择启用 **Cisco UC Manager** 与 **Messenger** 服务客户端集成。
- 步骤 **4** 选择允许用户手动输入设置,用户可以在基本模式下更改主服务器值,或在高级模式下更改 TFTP/CTI/CCMCIP 服务器值。
	- 启用此选项后,用户输入的设置将覆盖为 Cisco Webex 组织指定的 Cisco Unified Communications Manager 默认或全局设置。 注释
- 步骤 **5** 在 **Cisco Unified Communications Manager** 服务器设置下,选择:
	- 基本服务器设置:为 Cisco Unified Communications Manager 服务器输入基本设置。
	- 高级服务器设置:为 Cisco Unified Communications Manager 服务器输入详细设置。
		- 注释 服务器配置选项的更改基于"基本"或"高级"选项。
- 步骤 **6** 为基本服务器设置输入以下值:
	- 主服务器:输入 Cisco Unified Communications Manager 主服务器的 IP 地址。此服务器配置有 TFTP、CTI 和 CCMCIP 设置。
	- 备用服务器:输入 Cisco Unified Communications Manager 备用服务器的 IP 地址。此服务器配置 有 TFTP、CTI 和 CCMCIP 设置,并在 Unified Communications Manager 主服务器发生故障时提 供故障转移支持。
- 步骤 **7** 如果选择了高级服务器设置,则请指定 TFTP(简单文件传输协议)、CTI(计算机电话集成)和 CCMCIP (Cisco Unified Communications Manager IP 电话)服务器的每项设置。
- 步骤 **8** 输入以下每个服务器的 IP 地址:
- 您最多可以为一个 TFTP 服务器指定两个备份服务器,为 CTI 和 CCMCIP 服务器指定一个 备份服务器。输入每个备份服务器输入的相应 IP 地址。 注释
	- **TFTP** 服务器
	- **CTI** 服务器
	- **CCMCIP** 服务器 这是 Cisco Unified Communications Manager (UDS) 服务器的地址。

列出的服务器必须位于用户的主群集中。

- 步骤 **9** 在语音邮件引导号码框中,输入 Cisco Unified Communications 服务器中的语音留言服务号码。 组织管理员通常会为整个 Cisco Webex 组织提供默认的语音留言服务号码。但是, 您可以选择允许 用户手动输入设置复选框,以使群集的用户能够覆盖此默认语音留言服务号码。
- 步骤 **10** 选择语音邮件。
- 步骤 **11** 选择启用可视语音邮件。

此处输入的可视语音邮件设置仅适用于属于此群集的用户。

- 步骤 **12** 在群集选项卡中,选择此群集的特定语音邮件服务器以指定语音邮件服务器(与为整个组织提供的 语音邮件服务器设置不同)。
- 步骤 **13** 选择允许用户手动输入设置以允许用户为此群集手动输入可视语音邮件设置。
- 步骤 **14** 请输入以下信息:

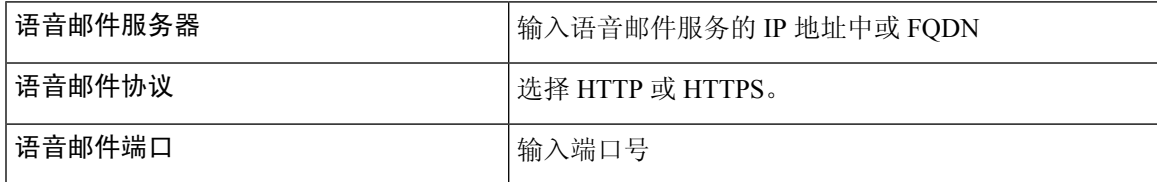

邮件存储服务器信息不受支持,Cisco Webex 管理工具需要此字段的值,请输入10.0.0.0。"邮件存 储协议"、"端口"和 "IMAP 空闲过期时间" 字段不受支持,请勿删除这些字段中的默认值。

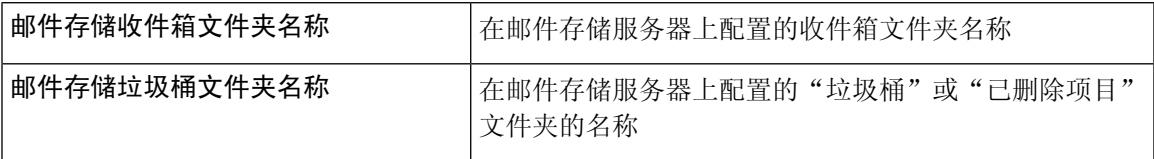

步骤 **15** 选择保存。

I